# How to enable SSL Certification and installation on DirectAdmin for a Domain

### A: add DNS record

1, Login to DA control panel user mode.

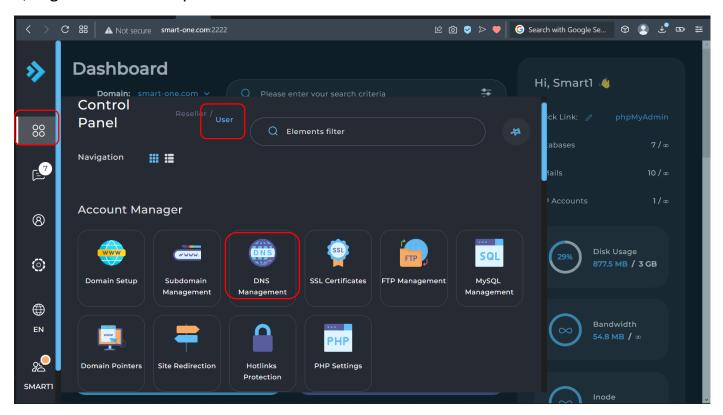

2, Click on "DNS Management" on Dashboard.

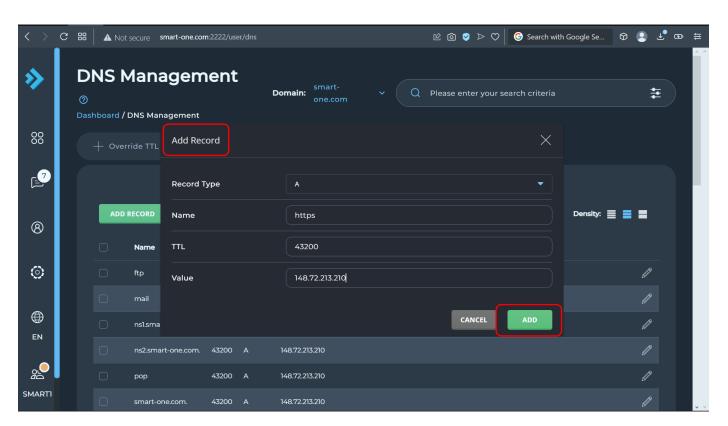

- 3, Click "Add Record" on DNS Management page.
- 4, Add "A" record with name "https", TTL "43200", Value "148.72.213.210" (Server IP address).

# B: Enable "Secure SSL" and redirect "public\_htmp" to "private\_html" by create a "a symbolic link"

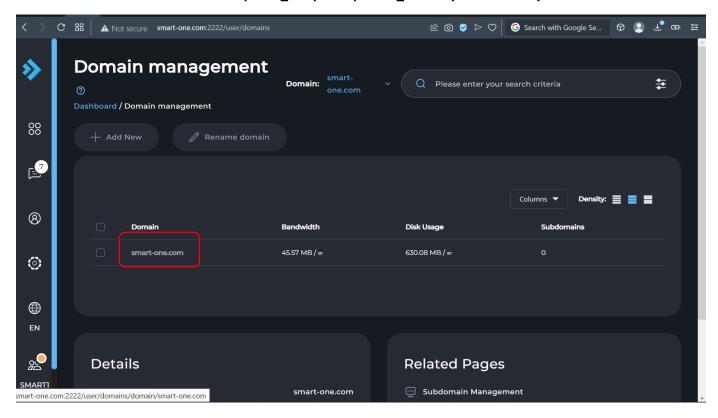

5, Click on your domain on "Domain Management" page.

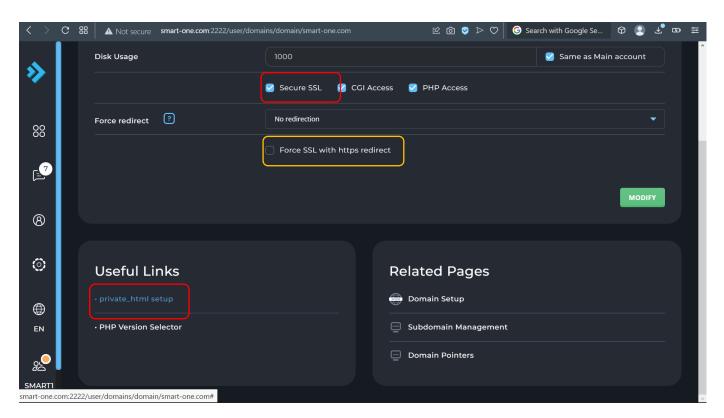

- 6, Make sure "Secure SSL" is enabled for selected domain.
  - 6a, "Force SSL with https redirect" is recommend, This enables HTTPS redirect for your website so that your visitors are automatically redirected to the secure version of the website.
- 7, Click "private\_html setup" on above page.

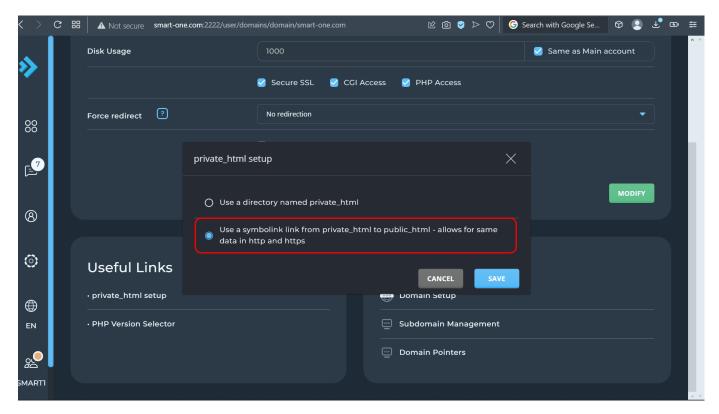

8, Select "Use a symbolink link ..." and save it.

#### C: Install SSL Certification

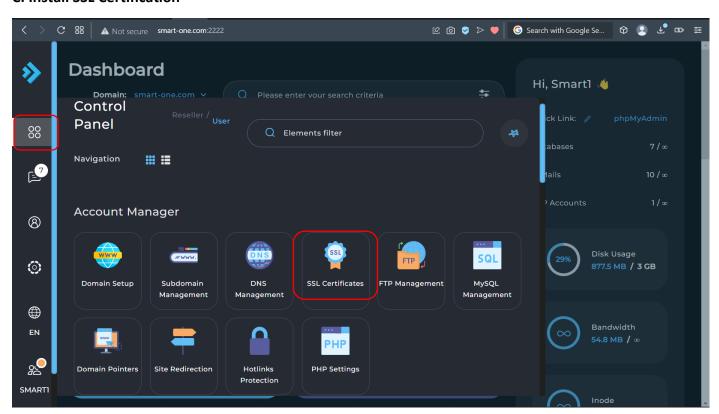

9, Click on "SSL Certifications" on Dashboard.

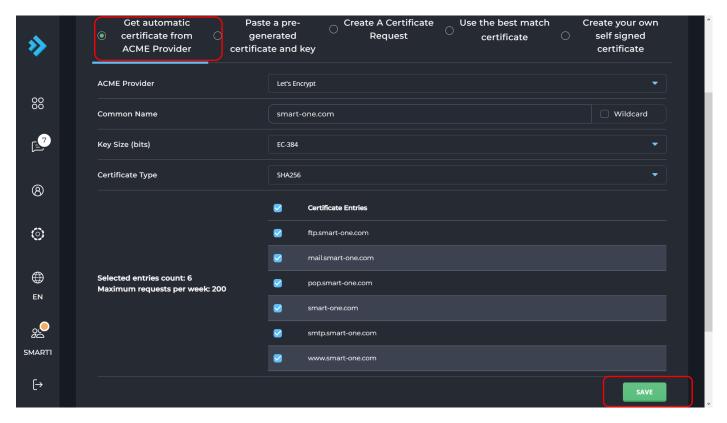

- 10, Enable "Force SSL with https redirect" at bottom of above page and save it.
- 11, Select items on above page and click "Save"

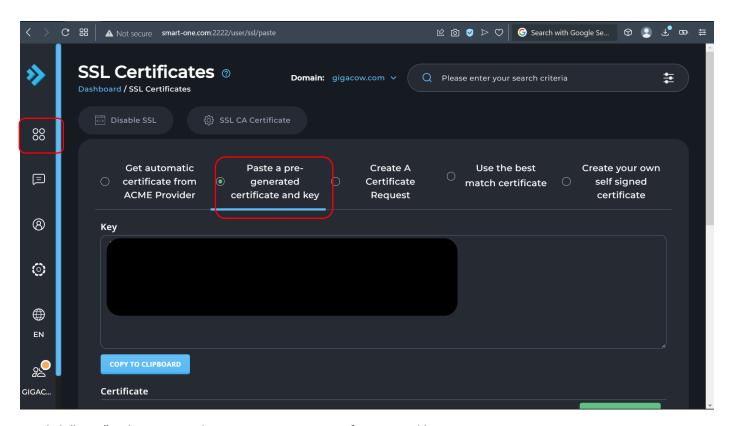

12 Click "Save" at bottom on above screen to save certification and key to DA.

#### Done!

Troubleshooting the "Could not Execute your request" error

Please check on step 6 " Make sure "Secure SSL" is enabled for selected domain.".

Test it https://yourdomain.com